# MR-Servo8 User Manual

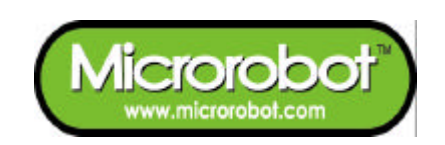

# **CONTENTS**

### **PART 1 : MR-Servo8**

- 1. Introduction
- 2. Features
- 3. Control

### **PART 2 : CPU Board**

- 1. Placement Diagram (Silkscreen)
- 2. [Circuit Diagram](#page-4-0)
- 3. Parts List

### **PART 3 : Software Tools**

- 1. AVR Development Program Installation
- 2. How to use WinAVR GCC
- 3. How to use PonyProg2000

### **PART 4 : Compile and Download**

1. Compile and Download

### **PART 5 : Source Codes**

# **PART 1 : MR-Servo8**

## **1. Introduction**

MR-Servo8 is a small pre-assembled R/C(Radio Control) servomotor controller, which has 16 R/C servo connectable I/O pins. The MR-Servo8 can control up to 8 R/C servos at the same time. The MR-Servo8 uses an ATmega8(Atmel AVR series) CPU chip as a controller. The ATmega8 has a 4K bytes In-System Programmable Flash memory, 128 bytes SRAM, 256 bytes EEPROM and many other peripherals. The user can download a program to the board without a ROM Writer using the ISP function. A free C-compiler (WinAVR) is available.

## **2. Features**

- ATmega8 (Atmel AVR series, 16MHz X-tal(16 MIPS) but internal 8MHz RC Oscillator setting is required for the RC Servo Source Example. Refer to "Security Bit Settings for ATMega Family.pdf" for the setting. )
- 8K bytes ISP flash, 1K bytes SRAM, 512 bytes EEPROM, three Timers, ADC 8ch, UART
- 16 R/C servos connectable

(16 I/O port pins)

- Controls up to 8 R/C servomotors at the same time
- C source code
- Free Windows C compiler(WinAVR AVR GCC)
- ISP downloader(Optional)
- On board piezo Buzzer

## **3. Control**

The board has sixteen I/O port pins and can control 8 servomotors at the same time. The ATmega8 CPU has three internal counters. The board generates up to eight periodic pulses using the timers. The periodic pulses control R/C servomotors.

# **PART 2 : BOARD**

## **1. Placement Diagram(Silkscreen)**

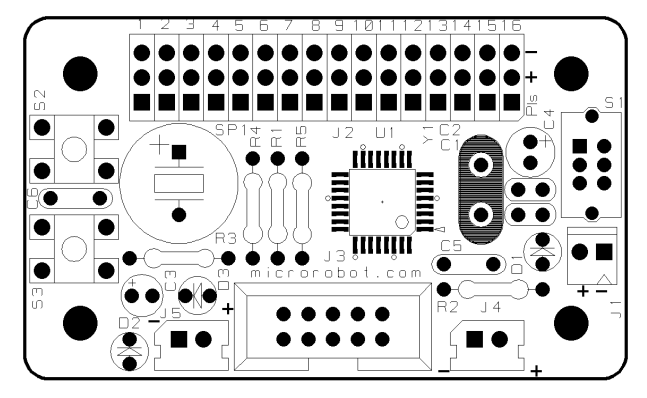

Fig 1.1 ATmega8 Servomotor control board silkscreen.

<span id="page-4-0"></span>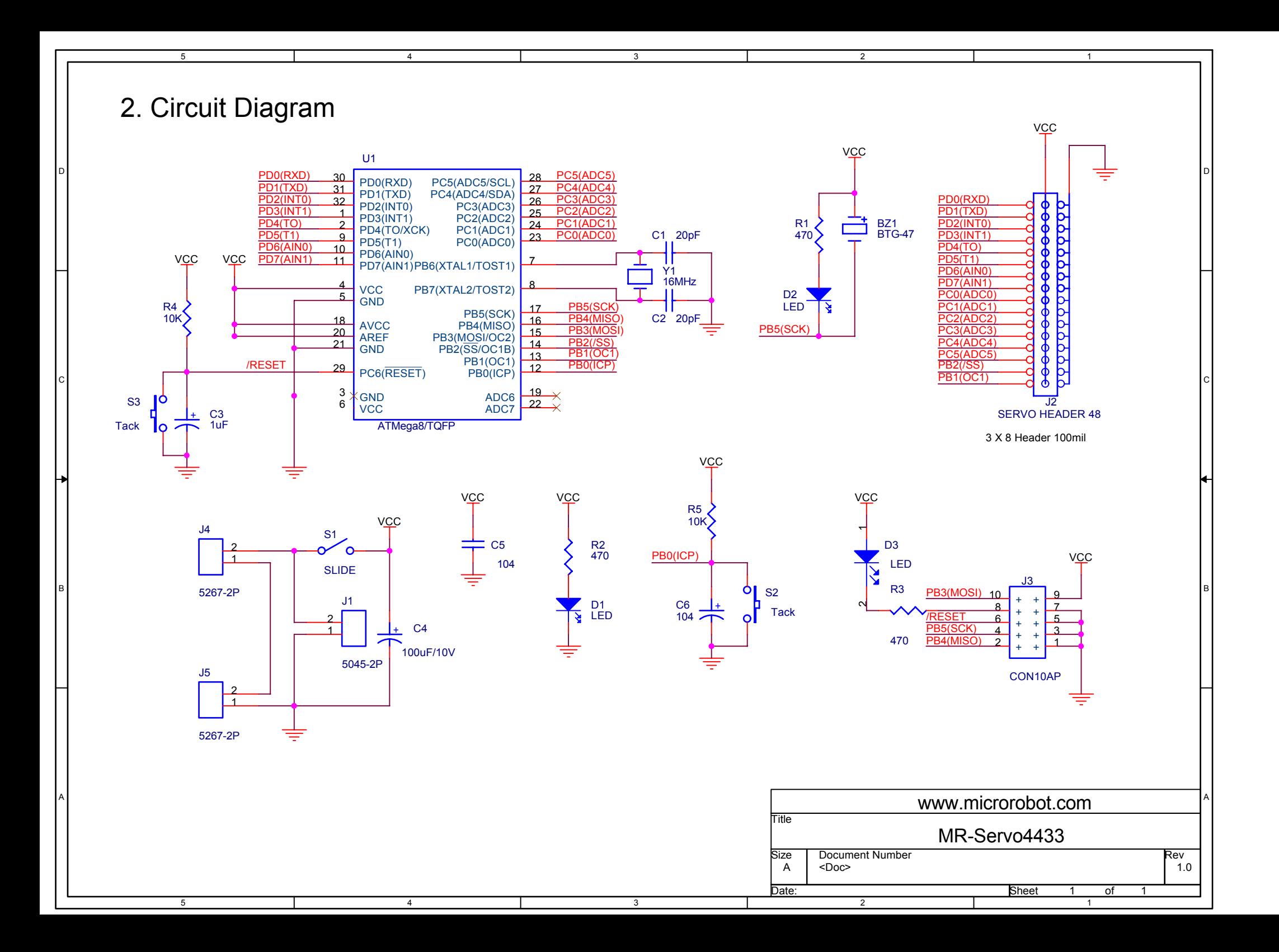

## **3. Parts List**

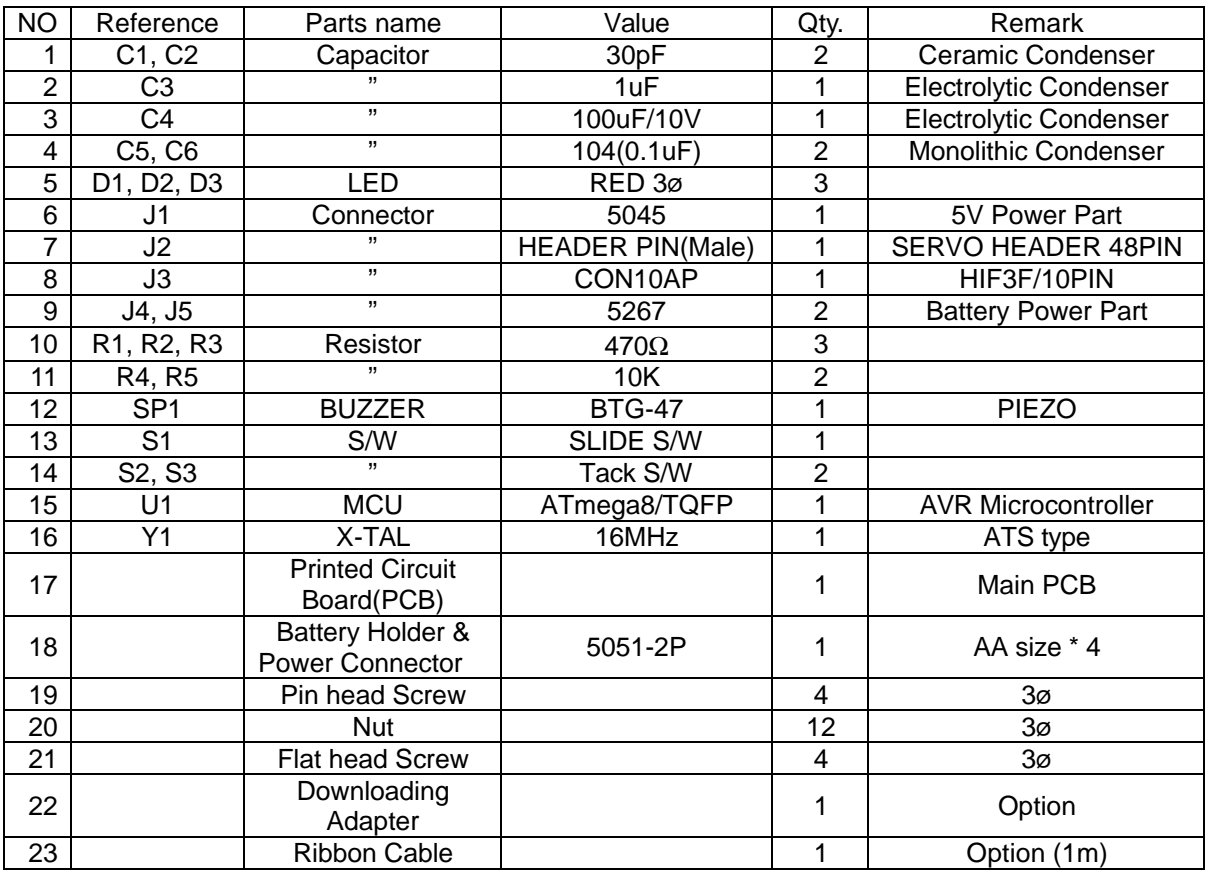

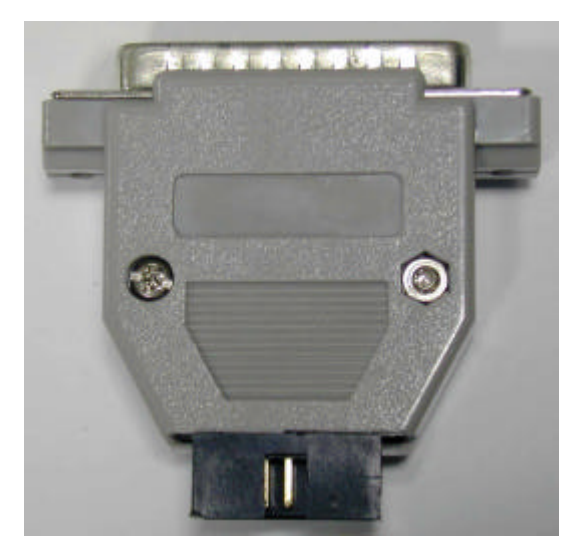

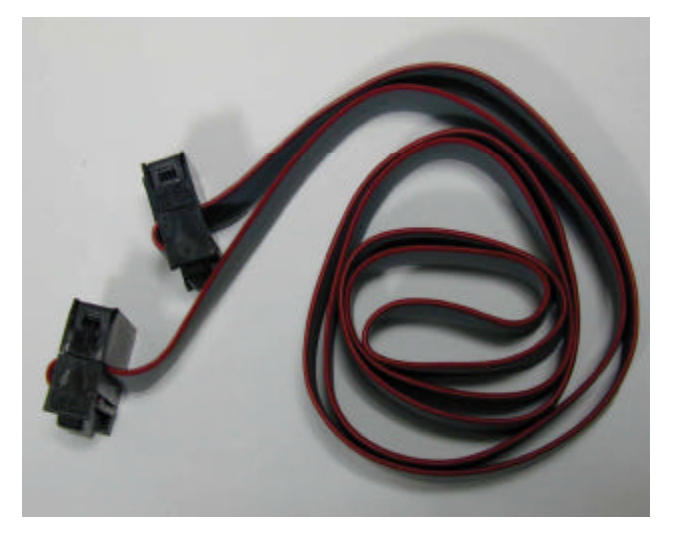

Fig 2.1 Downloading Adapter **Fig 2.2 Ribbon cable** 

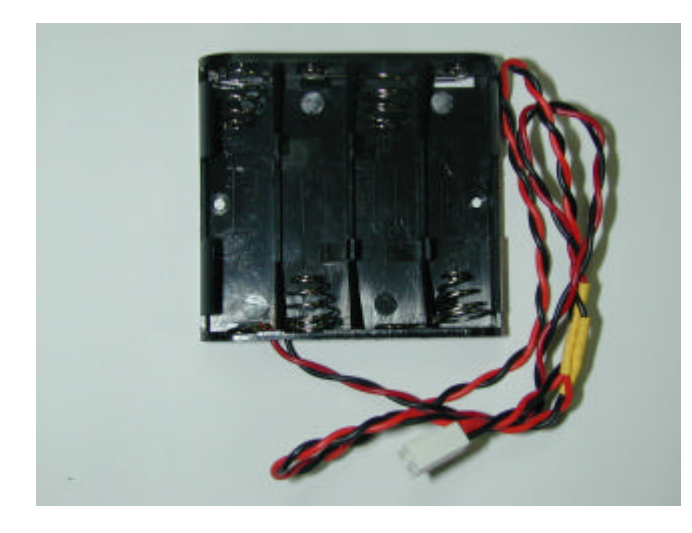

**Fig 2.3 Battery Holder & Power Connector**

# **PART 3 : Software Tools**

## **1. AVR Development Program Installation**

### **AVR Development Tools**

There are many different kinds of development tools for AVR microcontrollers. Atmel, the AVR CPU

manufacturer, provides some AVR development tools free. WinAVR GCC is a free Windows C-compiler.

**Wavrasm** : AVR assembler, Atmel. **AVR Studio** : AVR Emulator/Simulator, Atmel. **AVR ISP** : ISP downloading program, Atmel. **PonyProg2000** : ISP downloading program, Lancos. (**Recommended**) **WinAVR GCC** : C-compiler, GNU. (**Recommended**)

### **System requirements for AVR development tools**

- Windows 9X/ME or NT/2000/XP
- Pentium-133 or higher
- At least 4 Mbytes of RAM
- **•** CD-ROM Drive

### **AVR ISP installation:**

Run setup.exe in the CD's avr\_isp folder.

#### **WinAVR GCC installation**

Refer to "How to use WinAVR for Microrobot AVR Products(Eng).pdf".

## **2. How to use WinAVR Gcc**

Refer to "How to use WinAVR for Microrobot AVR Products(Eng).pdf".

## **3. How to use PongProg2000**

Refer to the 'PonyProg Manual for Microrobot AVR Products.pdf' and the 'Security Bit Setting for ATMega

Family.pdf' files.

# **PART 4 : Compile and Download**

## **1. Compile and Download**

Compile the source file and download the executable file in the following order.

- Put four batteries into the battery holder and insert the power connector to J1 of the Main PCB.
- Connect the downloading adapter to the PC printer port. Then connect the downloading adapter to the CPU board by using the ribbon cable.
- **Turn on the power switch S1 on the control board. LED D1 turns on.**
- l Download sample code from our website ("How to use WinAVR for Microrobot AVR Products(Eng).pdf").
- Create a source folder and copy the prototype sample code, including the makefile, from the file you've downloaded.
- **Type "make all" on the DOS command line platform to compile it.**
- **•** Debug and recompile if there are any errors or warnings.
- **If there are no errors, the 'Errors: none' message appears.**
- Run PonyProg2000.
- Do "I/O port setup" properly. Refer to 'PonyProg Manual for Microrobot AVR Products.pdf'.
- **•** Select 'Device  $\rightarrow$  AVR micro  $\rightarrow$  ATmega8'.
- $\bullet$  Select 'File  $\rightarrow$  Open Program File' and load the hex file.
- $\bullet$  Select 'Command  $\rightarrow$  Program' or press Ctrl + P to start downloading. If a 'Program Failed' message appears, select 'Command  $\rightarrow$  Erase' or press Ctrl + E to erase the flash memory, and then try to program it again.
- Remove the ribbon cable from the CPU board and restart the board.

# **PART 5 : Source Codes**

Refer to "OWL ROBOT User Manual(Eng,mega8).pdf".

[www.microrobot.com](http://www.microrobot.com)